# Exhibitor Portal Name Badge Instructions

# NAME BADGES POLICIES

Each booth is allotted 8 name badges. If you have more than one booth, your allotted amount will adjust accordingly. Exhibiting companies must request and obtain name badges for distribution only to the exhibiting company's employees who will staff their booth during show hours. Name badges will include the name of the employee along with the name of the exhibiting company. No credentials or titles will be displayed.

**Exhibitor Badge Policy:** Only current employees of the exhibiting company may acquire a badge! All employees of an exhibiting company must be prepared during show hours to show proof of employment with a business card. The failure of an employee to demonstrate proof of employment with a business card will result in confiscation of the unauthorized name badge and immediate escorting of the nonemployee individual off of the trade show floor. In addition, should it be discovered that a nonemployee of an exhibiting company is wearing a name badge or that the exhibiting company obtained a name badge for a nonemployee or participated in a scheme to obtain a name badge for a nonemployee, the exhibiting company will be prohibited from exhibiting at the following year's FHCA Annual Conference Trade Show.

#### STEP 1

- **[Log into your account Dashboard.](https://linkprotect.cudasvc.com/url?a=http%3a%2f%2fwww.mmsend50.com%2flink.cfm%3fr%3dYWVvaV2gs0pvC2scdw3p-Q%7E%7E%26pe%3dRD_x6LQCXSwPehGF0gtB8hFY0bvFvH5fYeHotjN4PP_PCN7HKoDezfAXzzjBiY9Qtuh6j8zbopgg5x_FVsbHpg%7E%7E%26t%3dJ6HfPCwFcG8Sefsk5UWxig%7E%7E&c=E,1,1OcuIDc9zERy9Va4PTQH7uhjBPQf4PaW9d7YSjHnOzjqme2d0rM6aAzTWYh3k_Hobl2QFfpN3DfU9rgy3pYNXtU7nwmrd0bYIE1eozGgs56cq8Ux7aDIM88,&typo=1)**
- When prompted, enter your new membership credentials. \*As a reminder, email addresses are no longer being used as usernames.
- If you have not already done so, you can reestablish your credentials or request a password reset **[here](https://linkprotect.cudasvc.com/url?a=http%3a%2f%2fwww.mmsend50.com%2flink.cfm%3fr%3dYWVvaV2gs0pvC2scdw3p-Q%7E%7E%26pe%3d0TRhNnZxsTpBMsQEKqS6V9_44NUMSVsM6Qk0FD7RB5K5q7BT-yCRViTqyo7-aKFJxe0TK43bIJYH8uY4YYfK0A%7E%7E%26t%3dJ6HfPCwFcG8Sefsk5UWxig%7E%7E&c=E,1,J8BfghdHK9oYJ6z0E5p3gDcCgP6MavrwgimZNnPPaYJCeeN04jYnMl9e3Q-7wb3Su-fcoIwG5OaLcSmrWTYOdddUJTKYI5RNO1oa3iDf3PwZWuqBr02Cpz_cSw,,&typo=1)**.

If you have trouble logging into your account, please contact [Robin Erb](mailto:rerb@fhca.org) with the membership department who will be able to assist you.

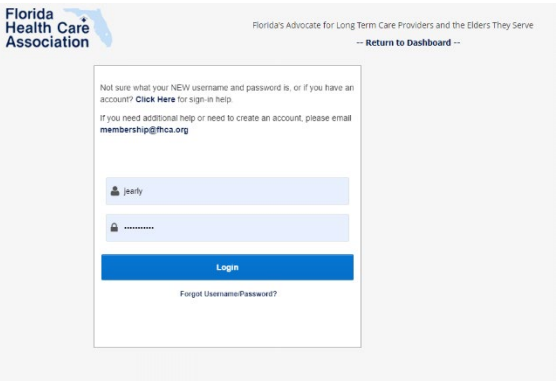

IMPORTANT: Only the company administrator will have access to add exhibitor booth personnel as the booth and Exhibitor Portal will only appear on the company's Dashboard. The company administrator is who we, FHCA, have listed as the primary contact for the company. If you need temporary access to the portal to register the names and do not know who the company administrator is, please contact [Robin Erb](mailto:rerb@fhca.org) with the membership department who will be able to assist you.

#### STEP 2

• Select the '**Exhibitor Portal Entry**' on the left-hand side of the Dashboard.

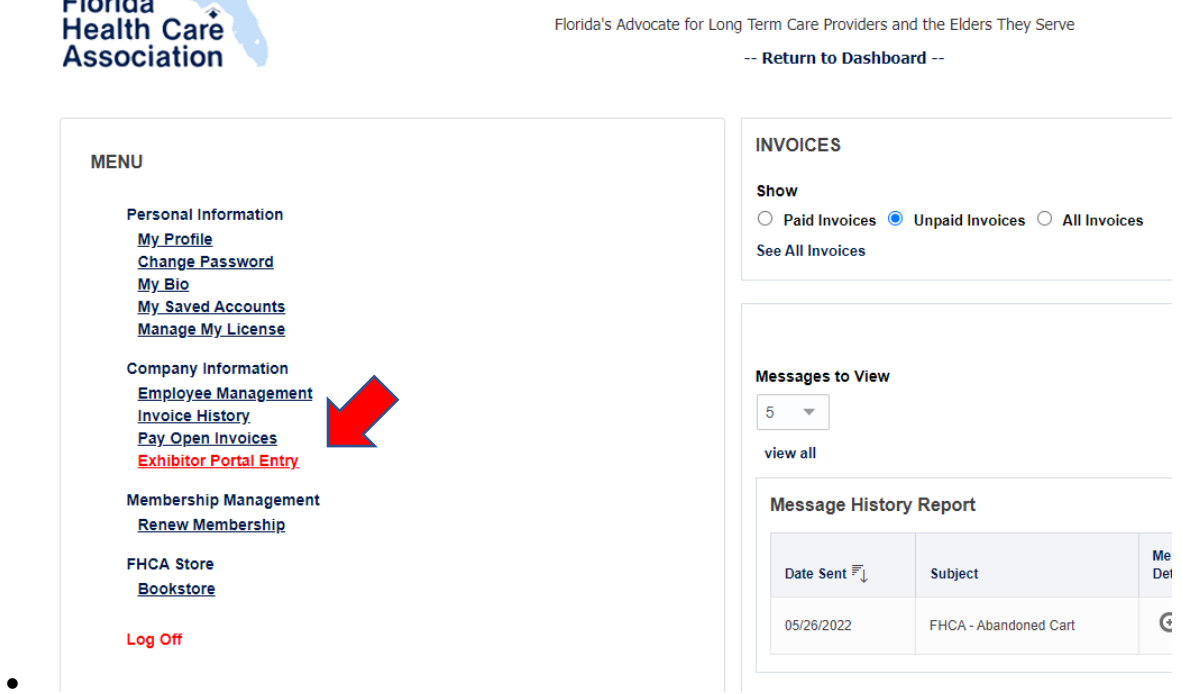

#### STEP 3

• Once inside the Exhibitor Portal, your trade show registration will be present with two icons next to it.

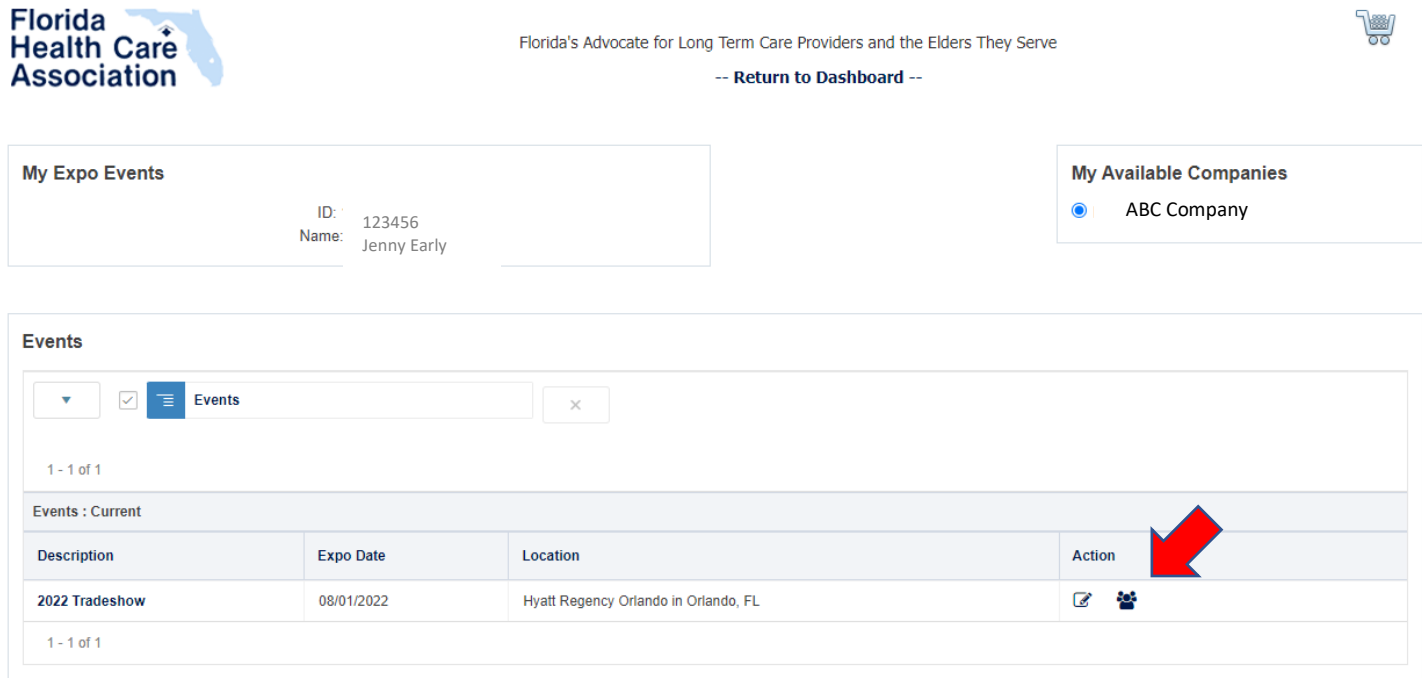

• Select the people icon

#### STEP 4

• Select the 'Add Personnel' button. You will also see how many name badges you have available. This is based on the number of booths you have as well as once you start entering your names, your available name badge options will adjust accordingly.

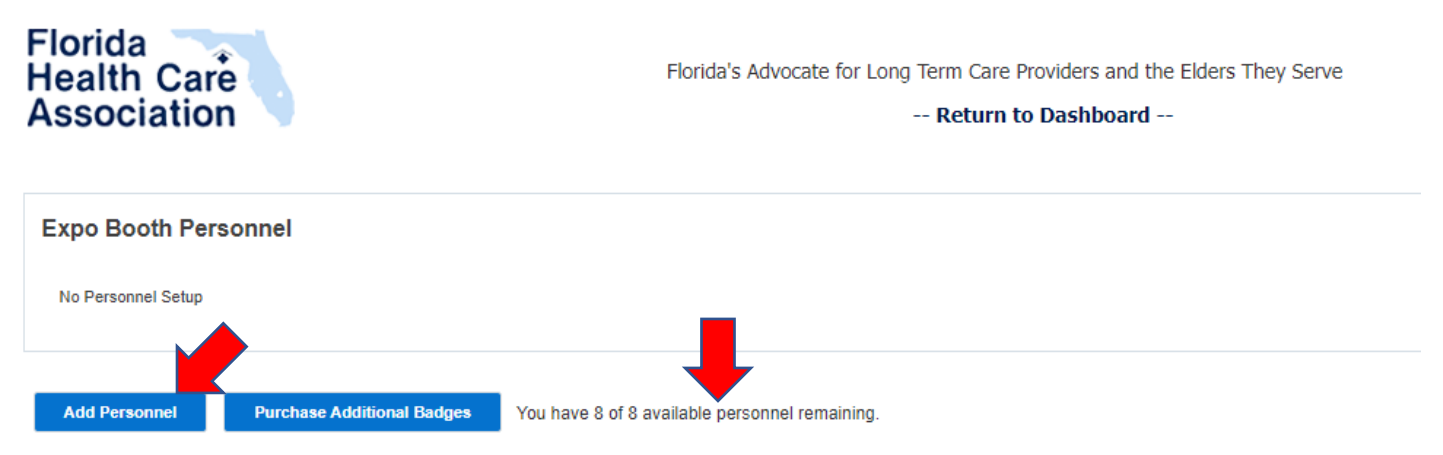

- The window that pops up will as you if you would like to add an existing employee or create a new employee record. Select 'Add Existing' first to see if the employee records already exist.
- Under the Add Existing Personnel, you will see a drop-down menu for the Employee Name which will list all employees on record with your company at this moment. *Please note, this is a new system. During the conversion from our previous system, all data was carried over included old employees that may no longer be with your company. Do not be alarmed by this. You can always go to your main company dashboard and adjust your employees there to erase them from showing up.*

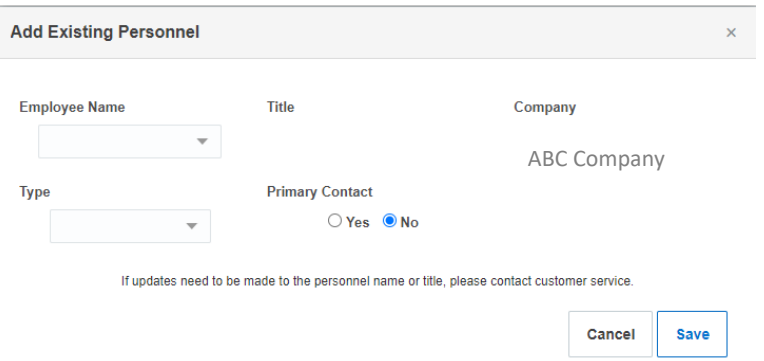

- Select the employee's name you want. Then in the next drop-down box, select the booth personnel option.
- You will be given the opportunity to select them as the primary contact or not. Only one person can be designated as the primary contact for this event. When finished hit, Save.

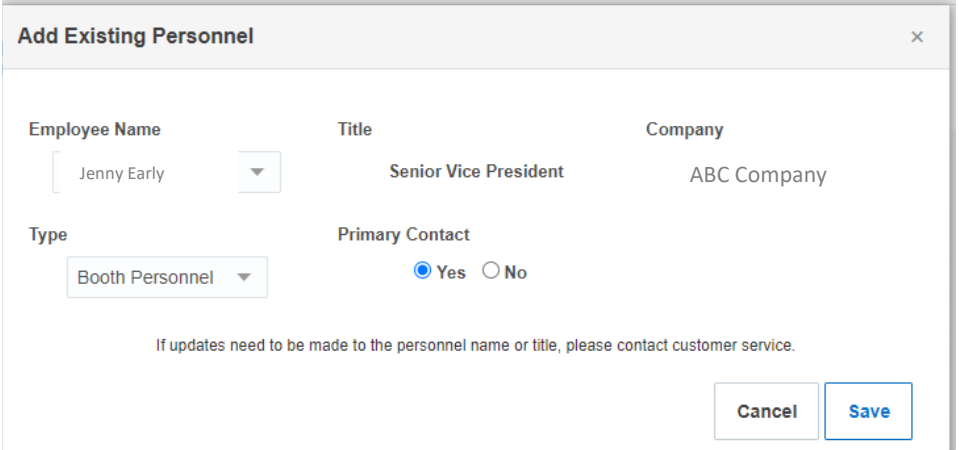

#### STEP 5

- Repeat this step for all of your name badge requests.
- If one of your employees are not listed in the drop-down box, select the 'Add New' option and complete the information.

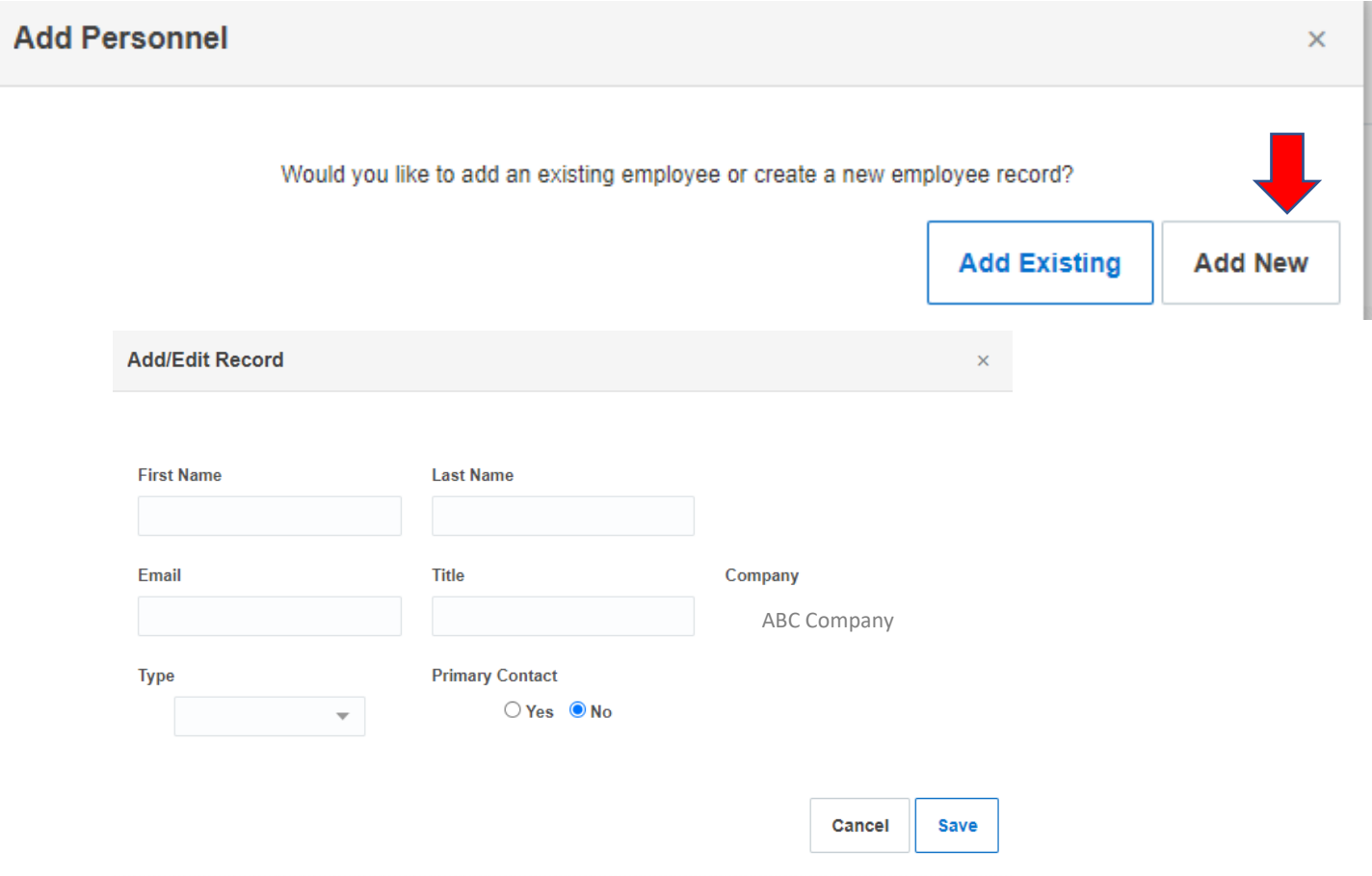

## PURCHASING ADDITIONAL BADGES

• If you need to purchase additional badges past your allotted amount, you may do this for \$75 per badge.

**Purchase Additional Badges** You have 0 available personnel remaining.

- Select the Purchase Additional Badges option.
- On the new window, select the 'Additional Personnel Badges \$75 Available' so it is highlighted and click the 'Add' button to move it into your cart.

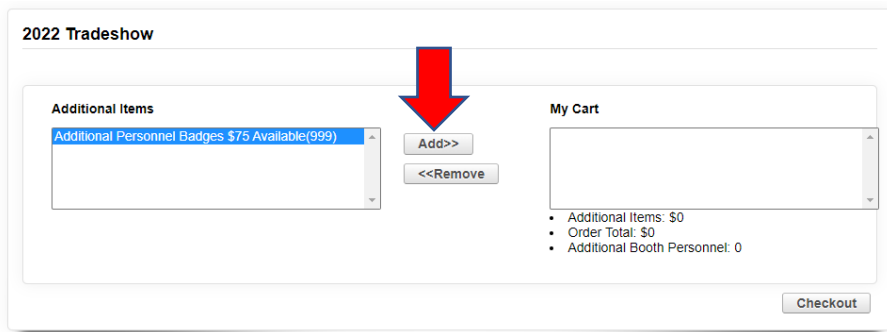

- Check out as normal by completing the payment information.
- Once the additional name badge is paid for, return to your Exhibitor Portal and select the people icon again. You will see that the additional name badge option is now available, and you can complete the same process of selecting the existing employee or creating a new one for what is printed for the name badge.

## EDITING NAME BADGES/PERSONNEL

- Should your personnel change and you need to remove one of your originally submitted name badges, simply go back into your Exhibitor Portal.
- Select the people icon once again.
- You will see the booth personnel that is currently registered for a name badge.

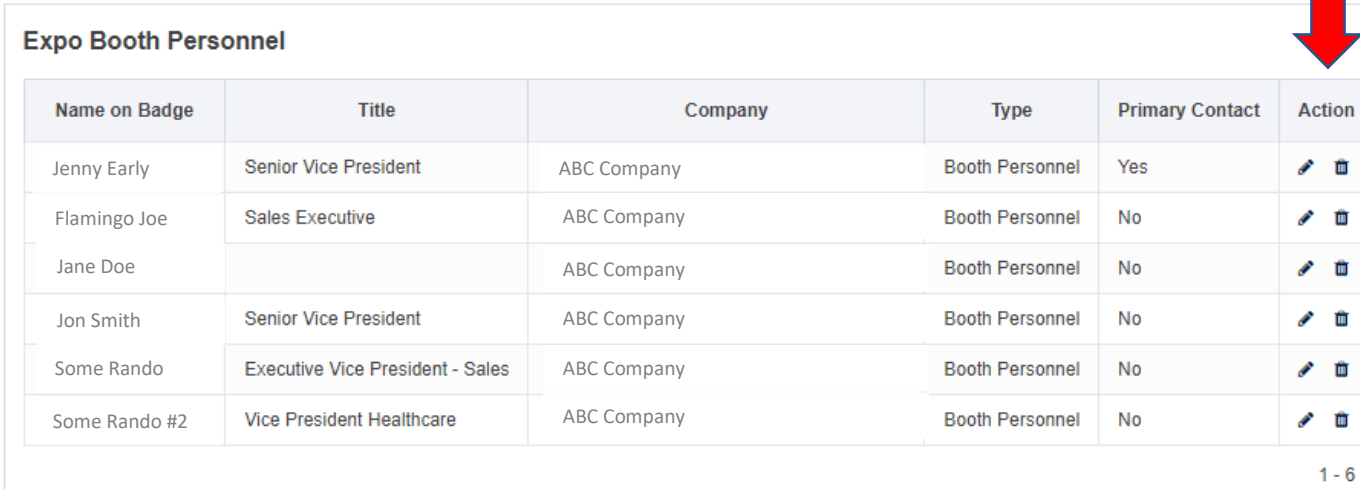

• Select either the trashcan icon next to the name badge you want to remove or the pencil icon to edit the name if needed under the Action column.

## NAME BADGE DEADLINE

**All name badge requests must be made by July 1 for printing purposes.** After July 8, all name badges and edits will need to be made onsite at the Exhibitor Registration Desk.

## EXHIBITOR PORTAL COMPANY INFORMATION

- If you select the pencil icon under the action column on your Exhibitor Portal main screen, your will see your reservation which includes your booth number and any sponsorships you may have.
- In addition to seeing your booth number under this screen, you can get to the booth personnel screen or print a receipt if needed.

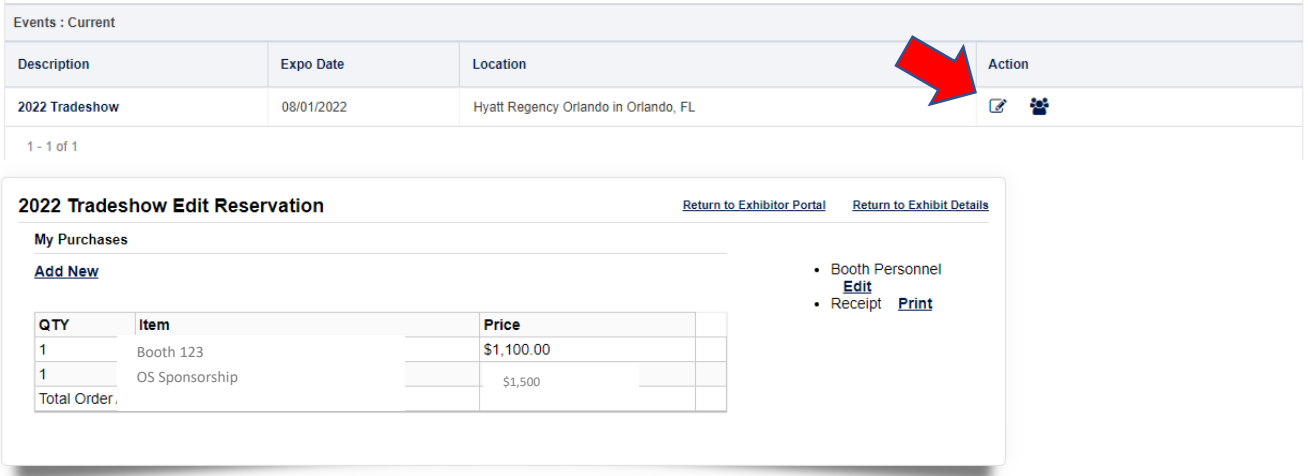